## **Einleitung**

Die zusammenhängenden Formulare "Erfassen Aufträge" und "Bearbeiten Auftragspositionen" wurden ursprünglich zur nachträglichen Übertragung der handgeschriebenen Kaufverträge in das EDV-System entwickelt. Mit der Einführung des Formulars "Kaufvertrag-Direkterfassung" haben diese Formulare in vielen Betriebsorganisationen für die KV-Erfassung an Bedeutung verloren. Diese Formulare dienen aber noch heute in allen Betrieben der Weiterverarbeitung und Bearbeitung der Kaufverträge. In diesem Teil der Dokumentation beschreiben wir Ihnen an mehreren Beispielen ausführlich, wie Sie diese Formulare zur Kaufvertragserfassung nutzen können.

## **Lernziele und Lerndauer**

In diesem Teil der Dokumentation erfahren Sie, wie ein Auftragskopf in MÖBELPILOT angelegt wird.

## **Lernziele**

**Sie sind in der Lage:**

■ **einen Auftragskopf anzulegen**

## **Aufruf der Kundenakte**

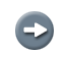

Beginnen Sie nun die Kaufvertragserfassung und rufen Sie sich zu diesem Zweck das Formular *"Kunden-Stammdaten"* auf.

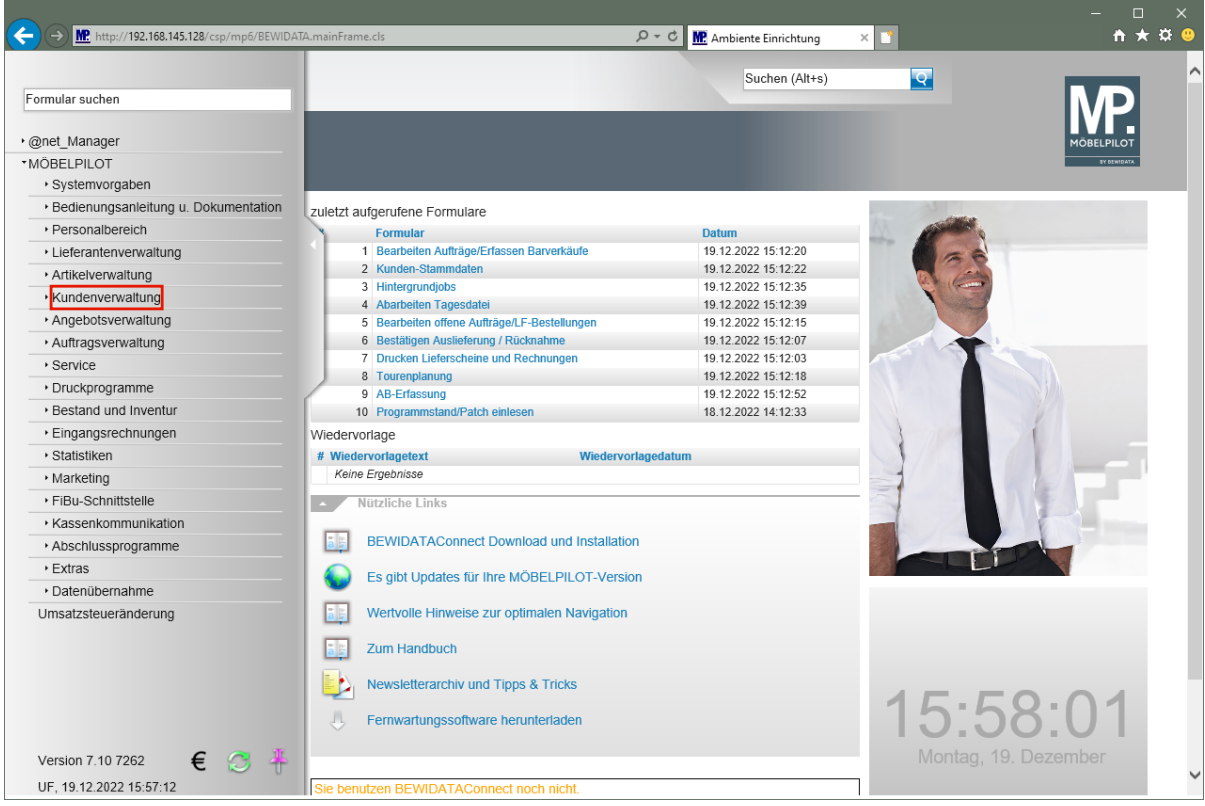

Klicken Sie im Inhaltsverzeichnis auf den Hyperlink **Kundenverwaltung**.

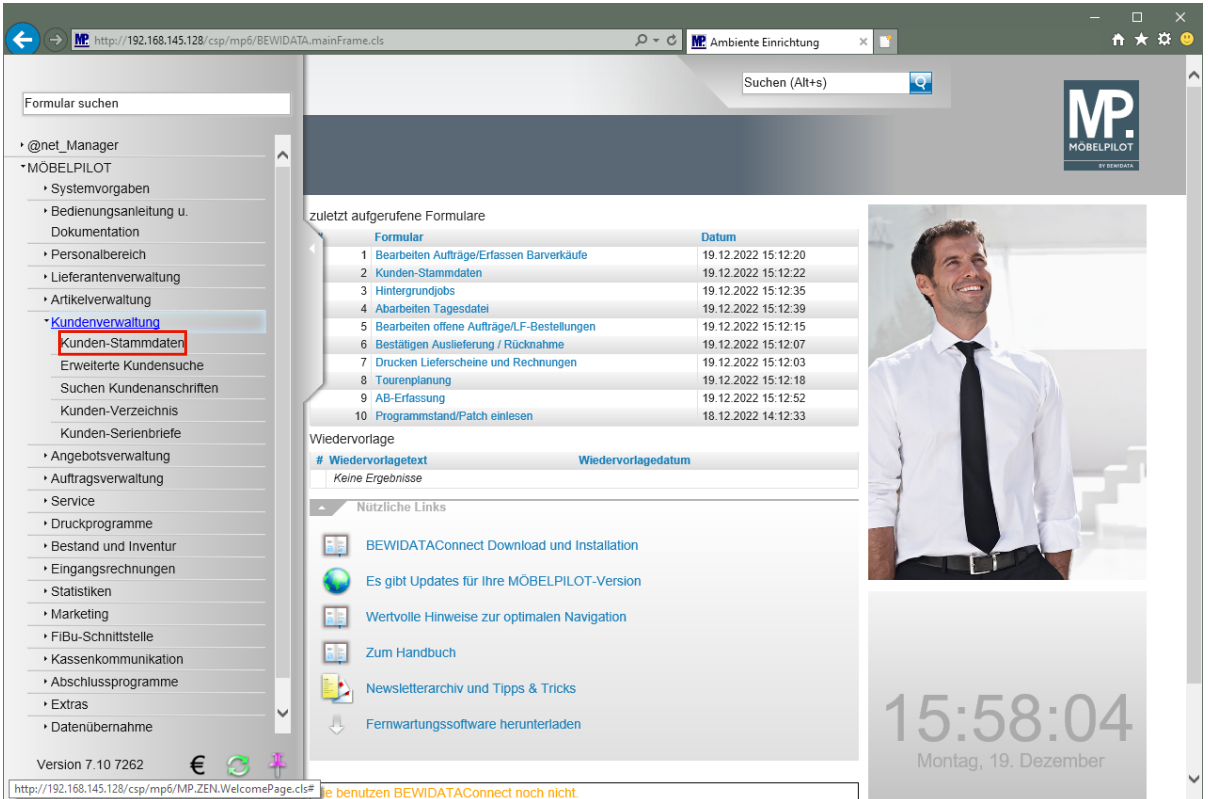

Klicken Sie im Inhaltsverzeichnis auf den Hyperlink **Kunden-Stammdaten**.

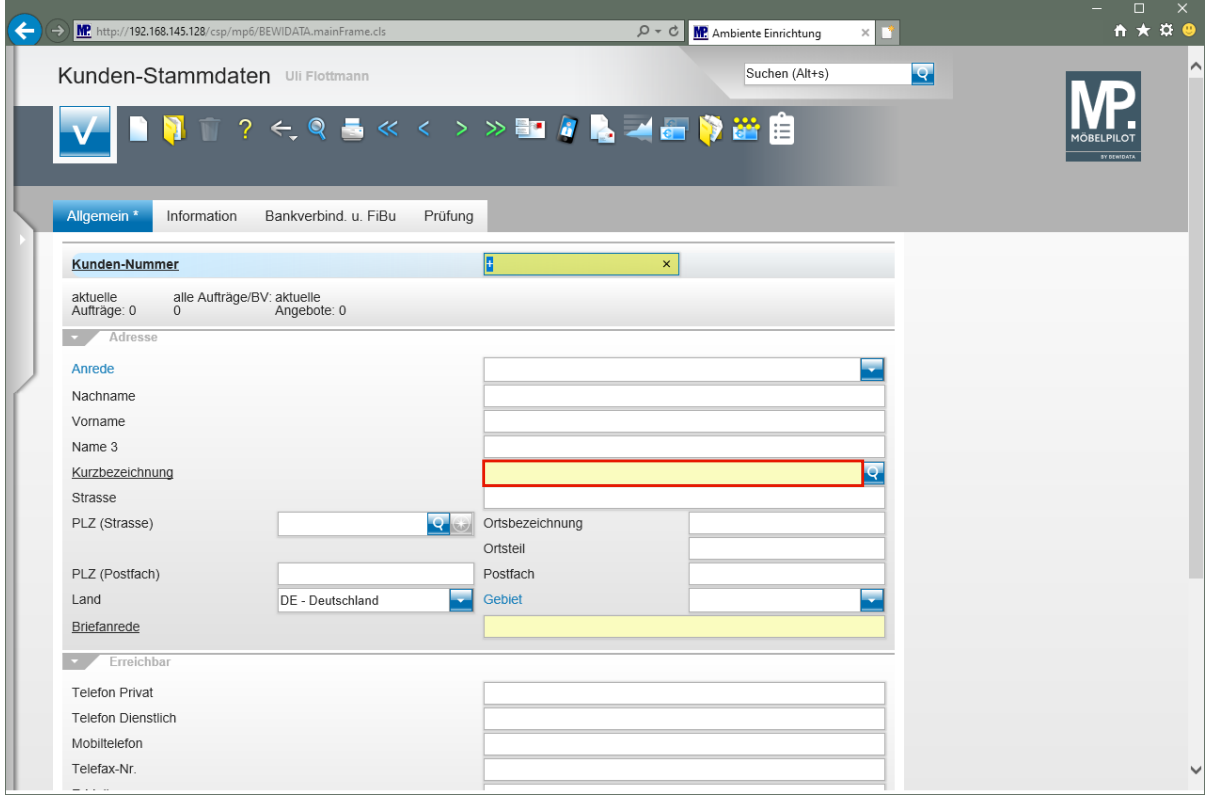

Prüfen Sie zunächst, ob die Stammdaten des Kunden bereits in Ihrer Datenbank angelegt sind.

Klicken Sie auf das Eingabefeld **Kurzbezeichnung**.

 $\Rightarrow$ 

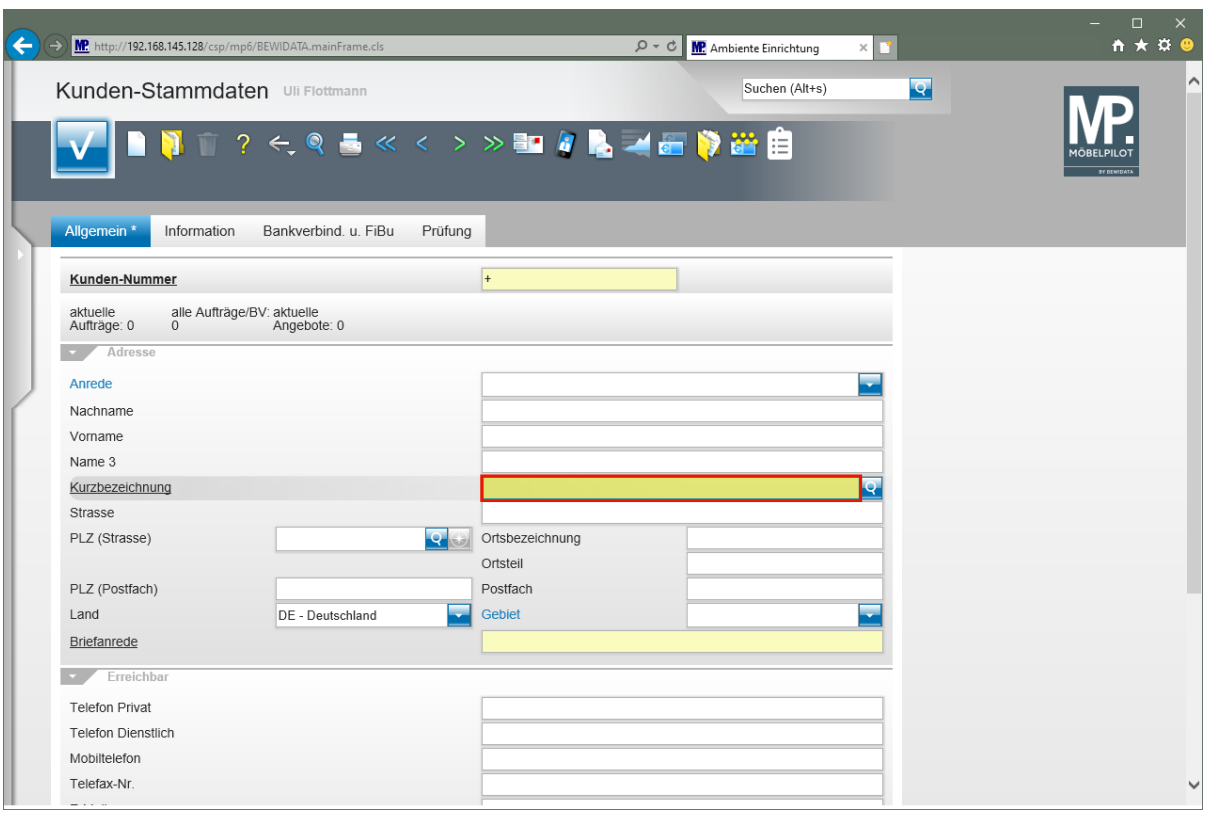

Beispiel: Geben Sie den Kundennamen **Klinge** im Feld **Kurzbezeichnung** ein.

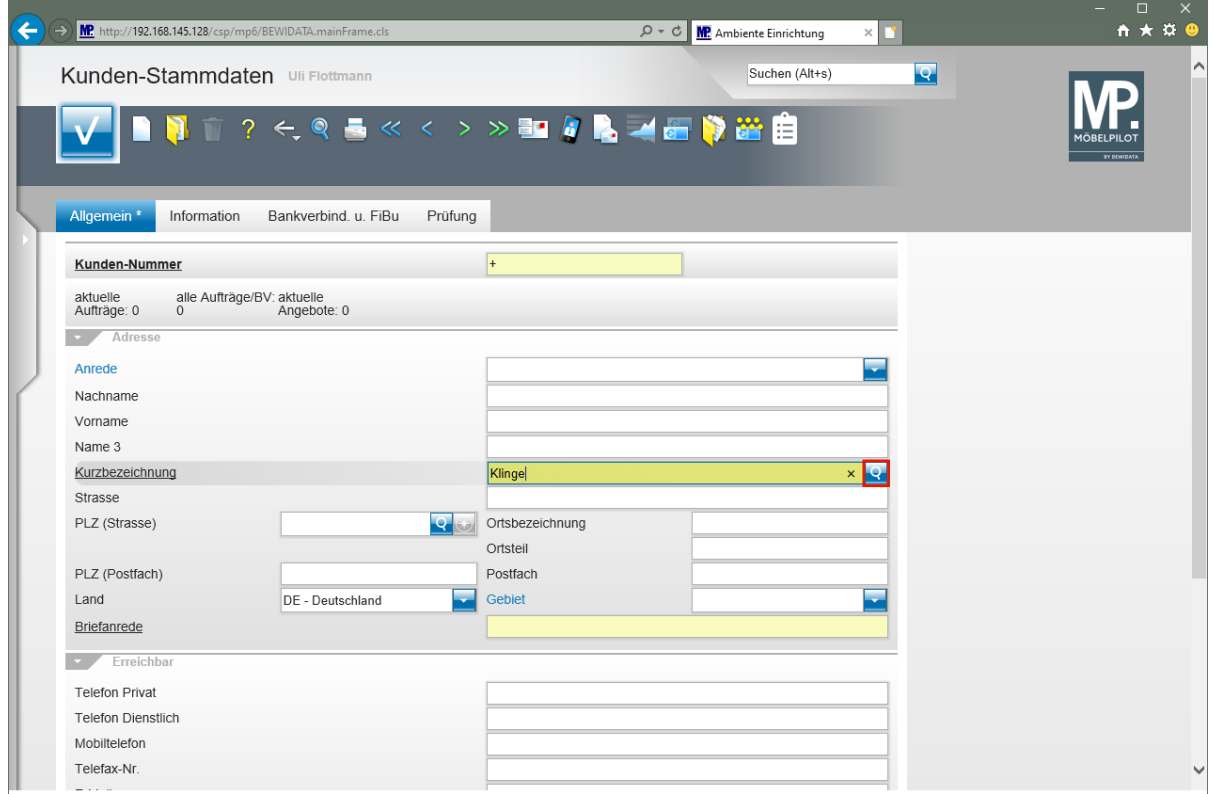

Klicken Sie im Feld **Kurzbezeichnung** auf die Schaltfläche **Suchen ähnliche Kunden**.

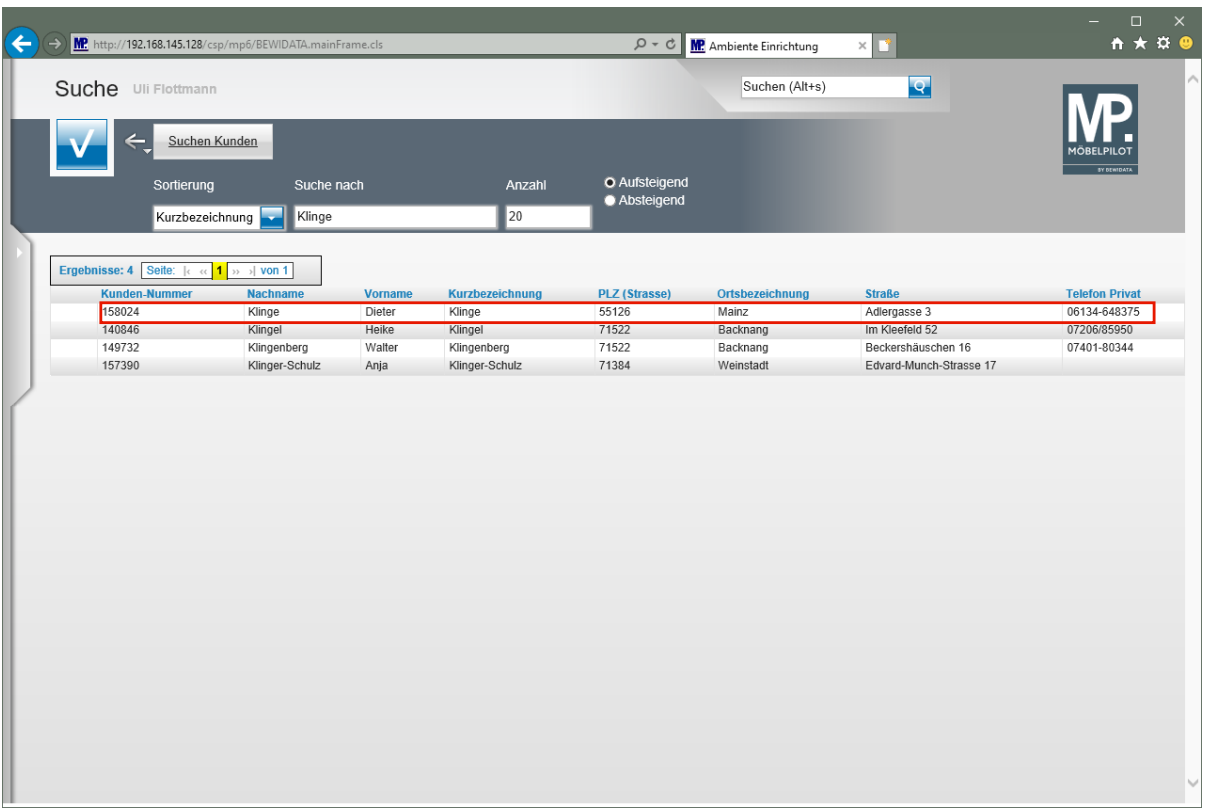

Klicken Sie in der Tabelle auf die erste Zeile (**158024)**.

 $\bigodot$ Wird Ihnen der gesuchte Kundenname nicht angezeigt, dann beginnen Sie zunächst mit der Erfassung der Kunden-Stammdaten.

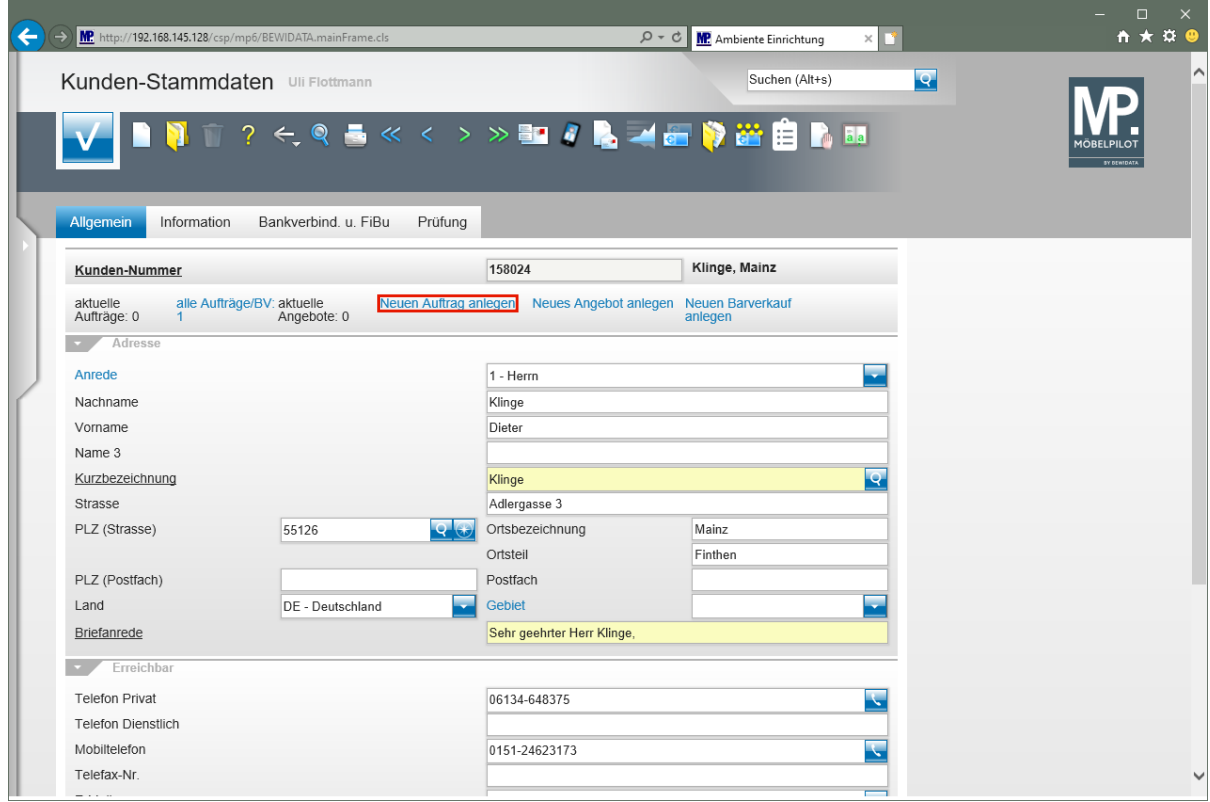

Klicken Sie auf den Hyperlink **Neuen Auftrag anlegen**.

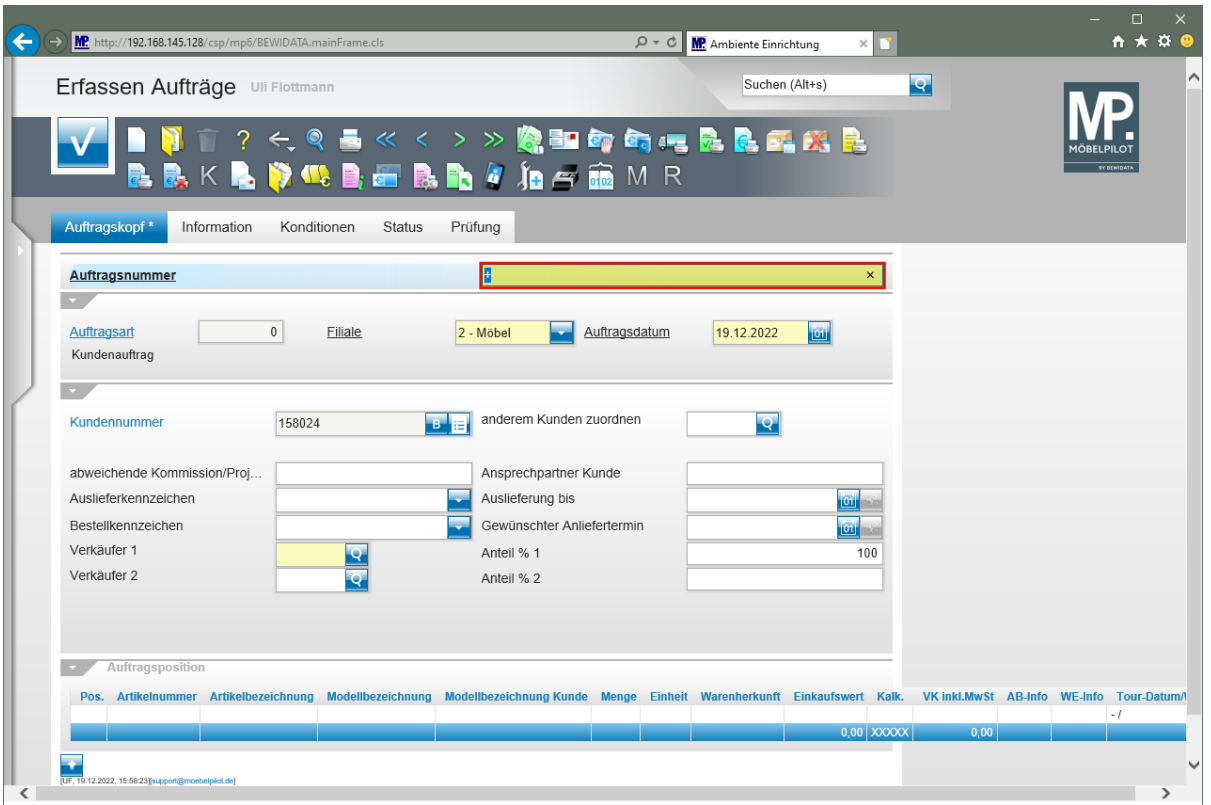

Jeder Kaufvertrag wird unter einer Auftragsnummer im System verwaltet. Organisationen, die zunächst einen Papierauftrag erstellen, übernehmen in der Regel die Nummer des Papiervertrages und pflegen diese im Feld *"Auftragsnummer"* ein. Selbstverständlich können Sie auch Auftragsnummern durch das System vergeben lassen. In diesem Fall lassen Sie bitte das **+** Zeichen im Feld *"Auftragsnummer"* stehen. Sobald Sie den Datensatz speichern, trägt MÖBELPILOT hier eine fortlaufende Nummer ein.

Geben Sie **118825** im Feld **Auftragsnummer** ein.

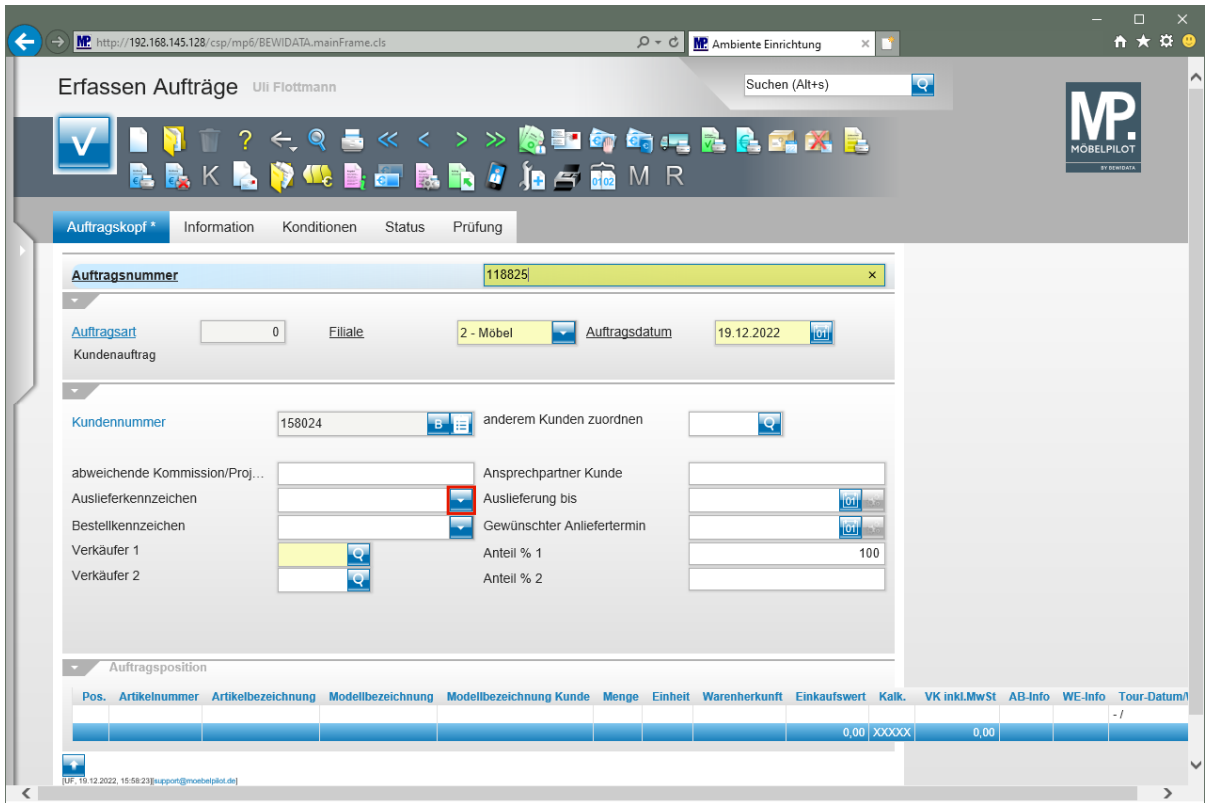

Klicken Sie im Feld **Auslieferkennzeichen** auf die Schaltfläche **Öffnen**.

 $\bigodot$ Das Feld Auftragsart ist ein nicht beschreibbares Feld und wird von MÖBELPILOT automatisch belegt. Das System unterscheidet zwischen

- 0 = Kundenauftrag
- 2 = Lagerbestellung
- 3 = Barverkauf

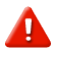

Achten Sie bei der Auftragserfassung darauf, dass die Vorgaben in den Feldern *"Filiale"* und *"Auftragsdatum"* richtig eingepflegt werden. Beide Angaben nehmen Einfluss auf Statistiken und Provisionsabrechnungen.

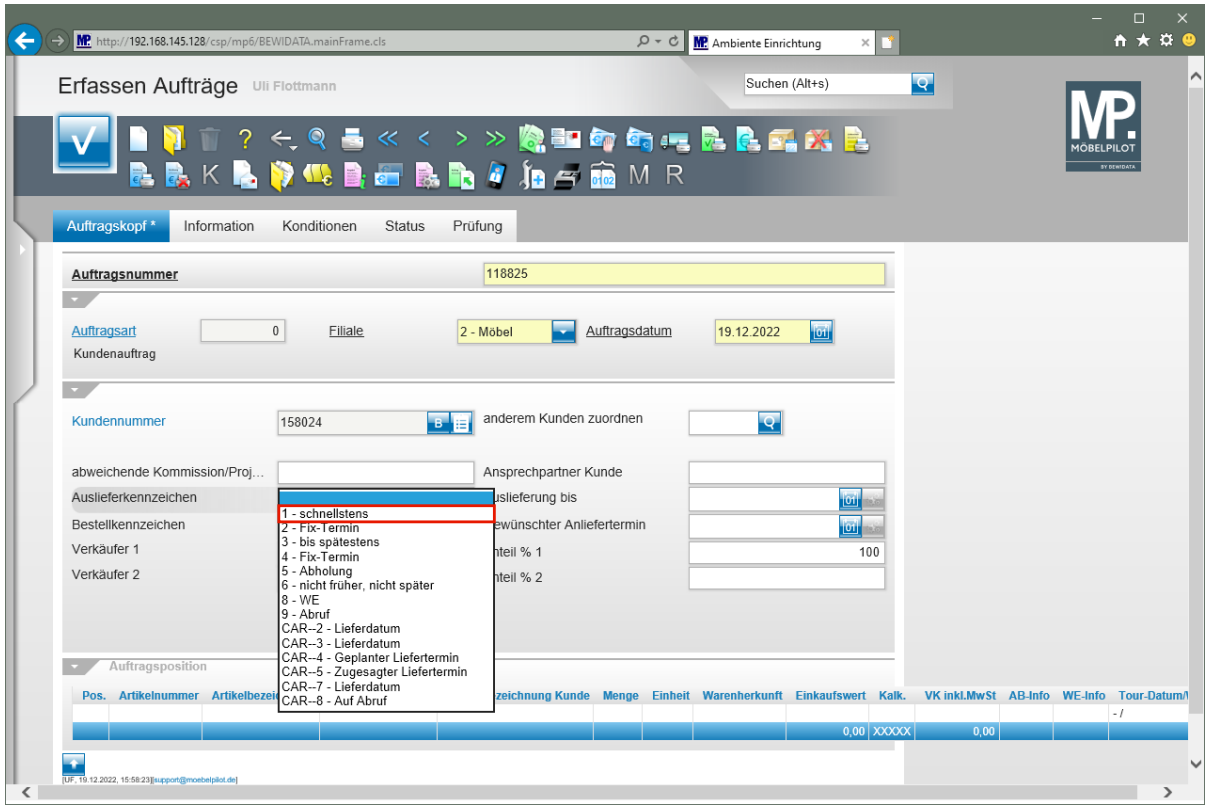

Klicken Sie auf den Listeneintrag **1 - schnellstens**.

Das Feld *"Auslieferkennzeichen"* ist ein parametergesteuertes Feld und dient zur hausinternen Information. Die Frage die hinter diesem Feld steht lautet, *"wie schnell möchte der Kunde die Ware erhalten?"*. Die üblichen Antworten hierauf sind *"schnellstens, schnellstmöglich, Fix, auf Abruf, etc."*.

Diese Vorgaben werden im Formular *"Bestell- und Lieferkennzeichen"* hinterlegt.

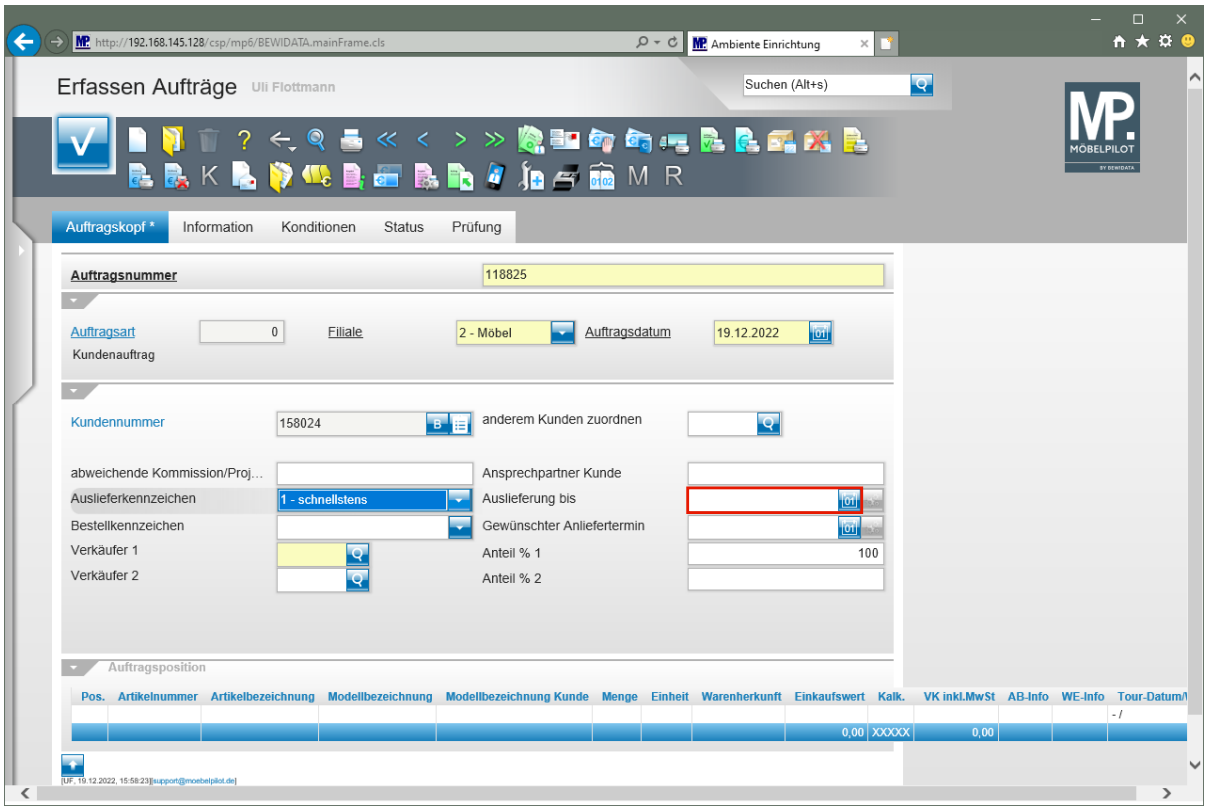

Im Feld *"Auslieferung bis"* wird der geplante Auslieferungszeitraum oder ein festes Auslieferungsdatum eingepflegt. Sollten Sie hier ein festes Datum einpflegen, so beachten Sie bereits an dieser Stelle, dass das Datum auch noch zeitnah in der Tourenplanung hinterlegt werden muss.

Klicken Sie auf das Eingabefeld **Auslieferung bis**.

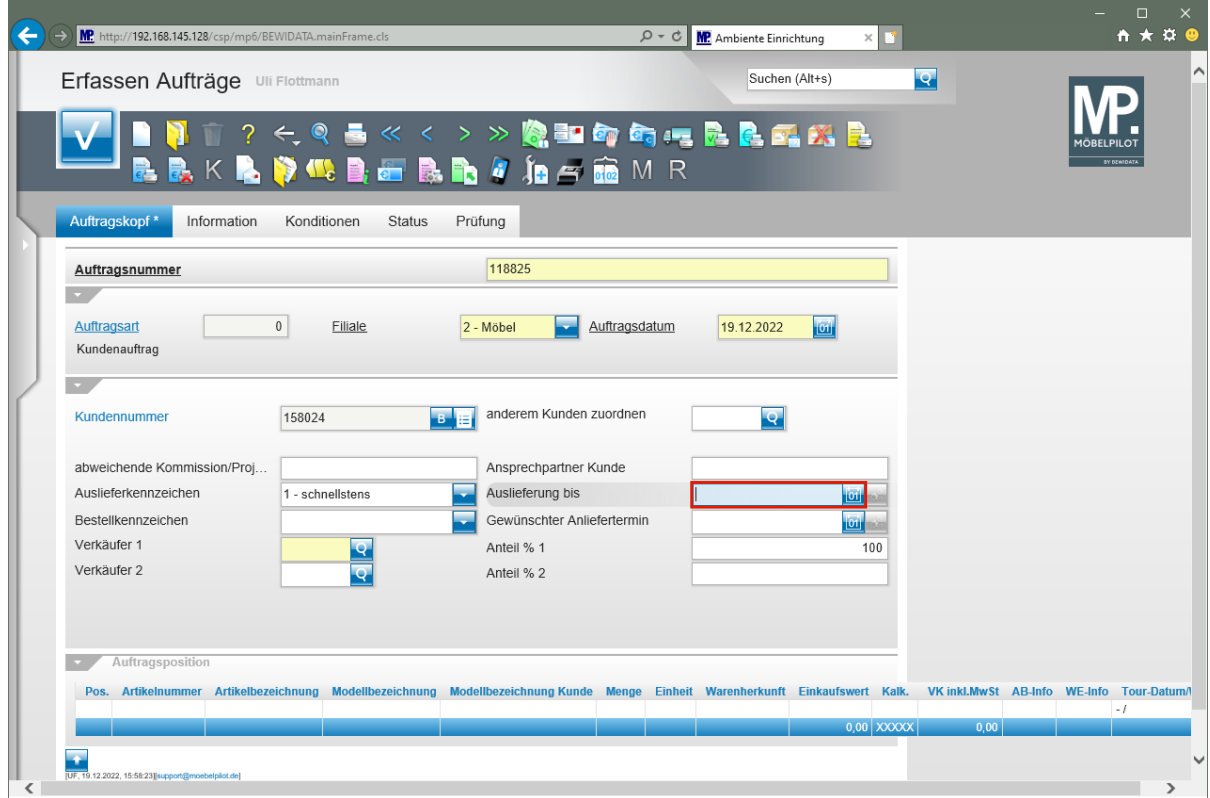

Geben Sie **1023** für KW 10 2023 im Feld **Auslieferung bis** ein.

Seite 10

 $\overline{\mathbf{1}}$ 

 $\bigodot$ 

Die Methoden, wie man in MÖBELPILOT ein Datum einpflegt, werden in der Dokumentation *"Grundsätzliches"* beschrieben.

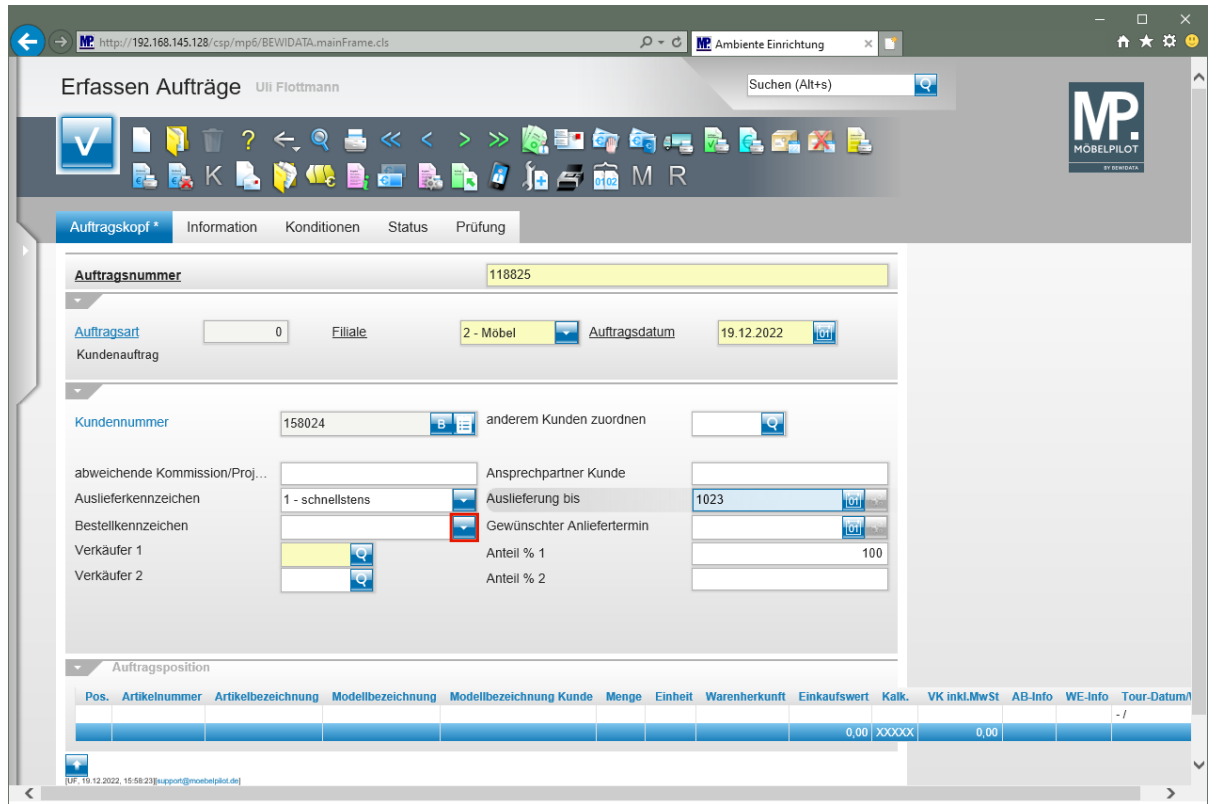

Klicken Sie im Feld **Bestellkennzeichen** auf die Schaltfläche **Öffnen**.

Das Feld *"Bestellkennzeichen"* wird, wie auch das vorausgehende Feld *"Auslieferkennzeichen"*, über Parameter gesteuert. Der Parametertext wird auf der Bestellung mit angegeben.

 $\bigodot$ 

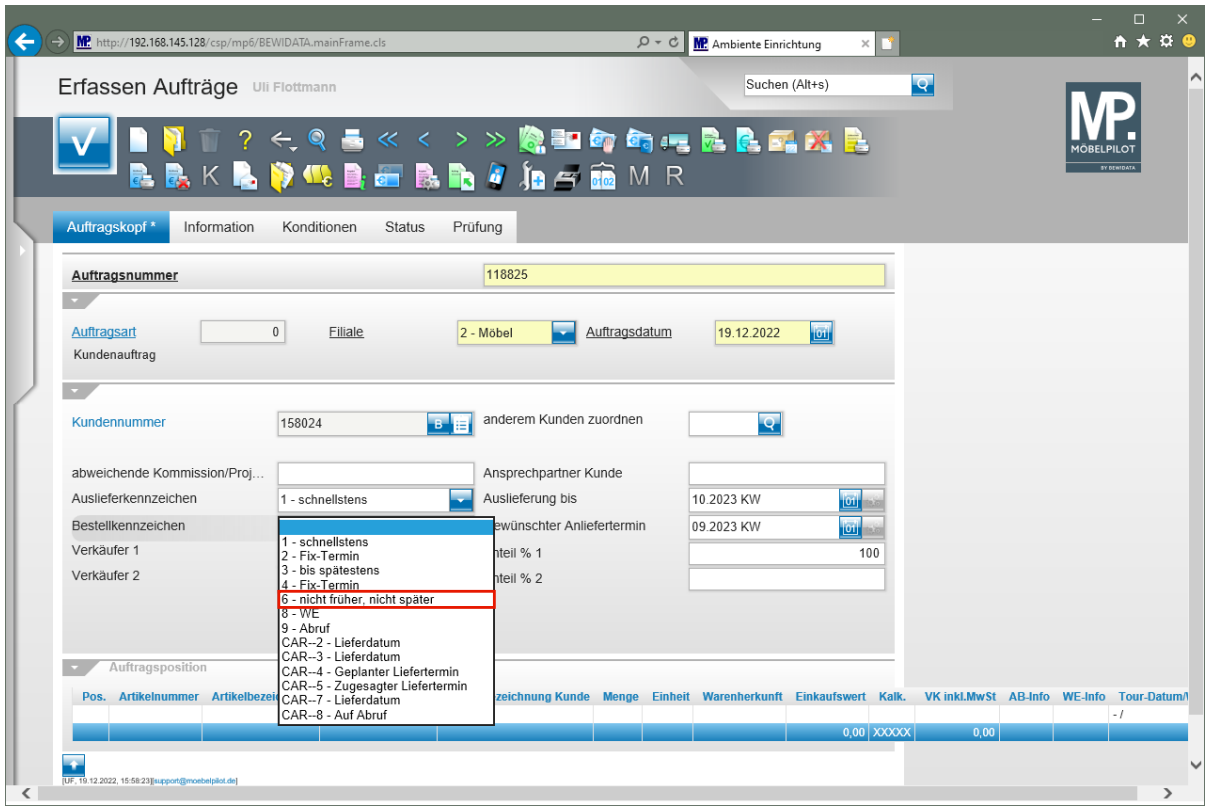

Klicken Sie auf den Listeneintrag **6 - nicht früher, nicht später**.

Basierend auf der Information im Feld *"Auslieferung bis"* hat MÖBELPILOT im Feld *"Gewünschter Anliefertermin"* einen Termin eingepflegt, der 1 Woche vor dem Ausliefertermin liegt. So soll sichergestellt werden, dass die Ware rechtzeitig eintrifft. Diese Informationen überträgt das System in alle Auftragspositionen. Hier können die Vorgaben aber noch einmal individuell angepasst werden. Beispiel: Sie bestellen eine Küche und zusätzlich E-Geräte. Ihr Küchenlieferant liefert *"schnellstens"* und hält dabei aber die vorgegebene Anlieferungswoche ein, da er diesen Zeitraum voll ausschöpfen muss.

Der Hersteller der E-Geräte kann diese aber sofort liefern und interpretiert die Vorgabe *"schnellsten"* in seinem Sinne. In diesem Fall sollten Sie in der Position die Vorgabe *"Bestellkennzeichen"* z.B. auf *"Fix"* setzen.

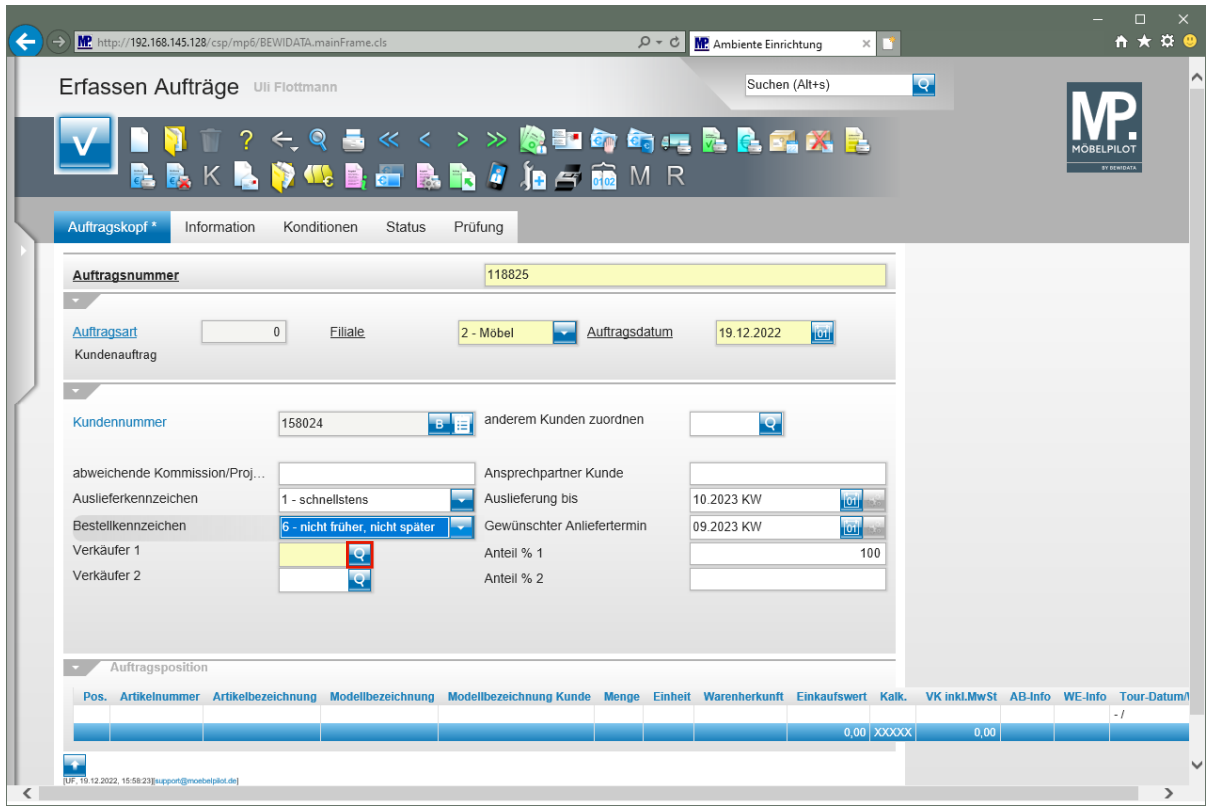

Klicken Sie im Auswahlfeld **Verkäufer 1** auf die Schaltfläche **Suchen**.

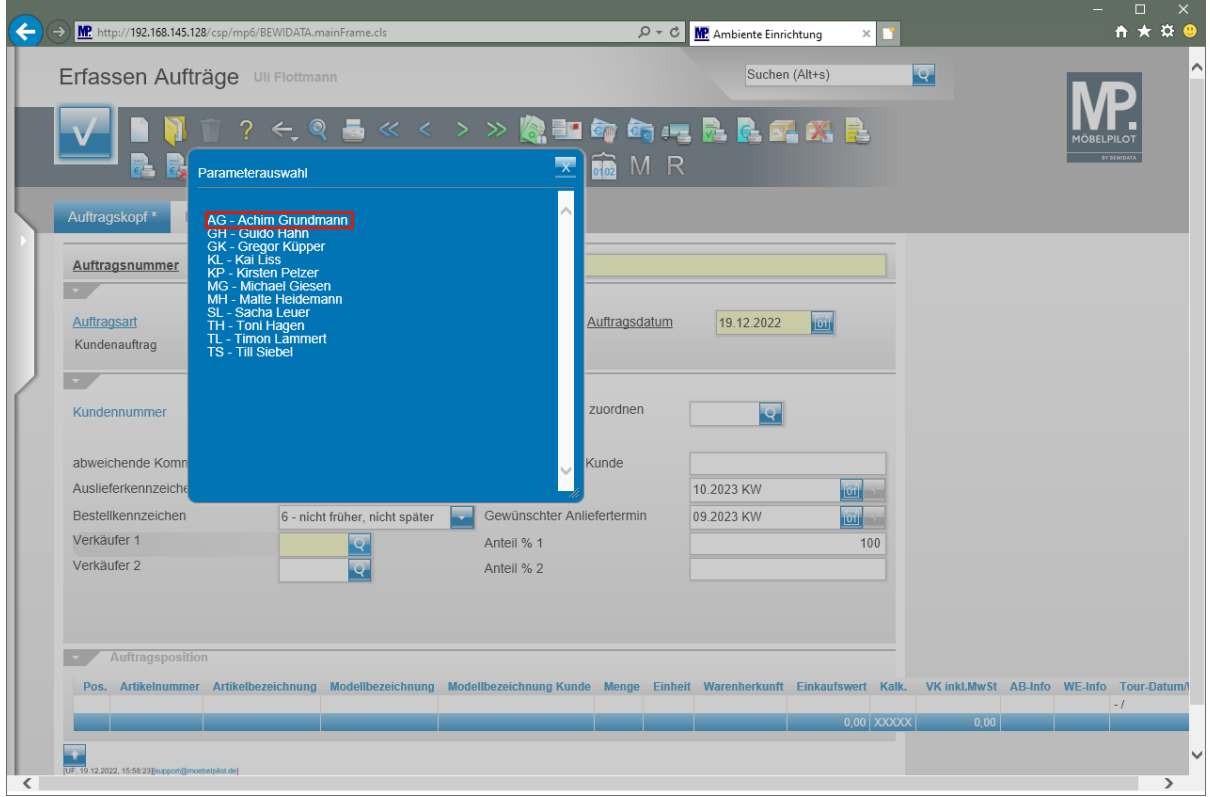

Klicken Sie auf den Listeneintrag **AG - Achim Grundmann**.

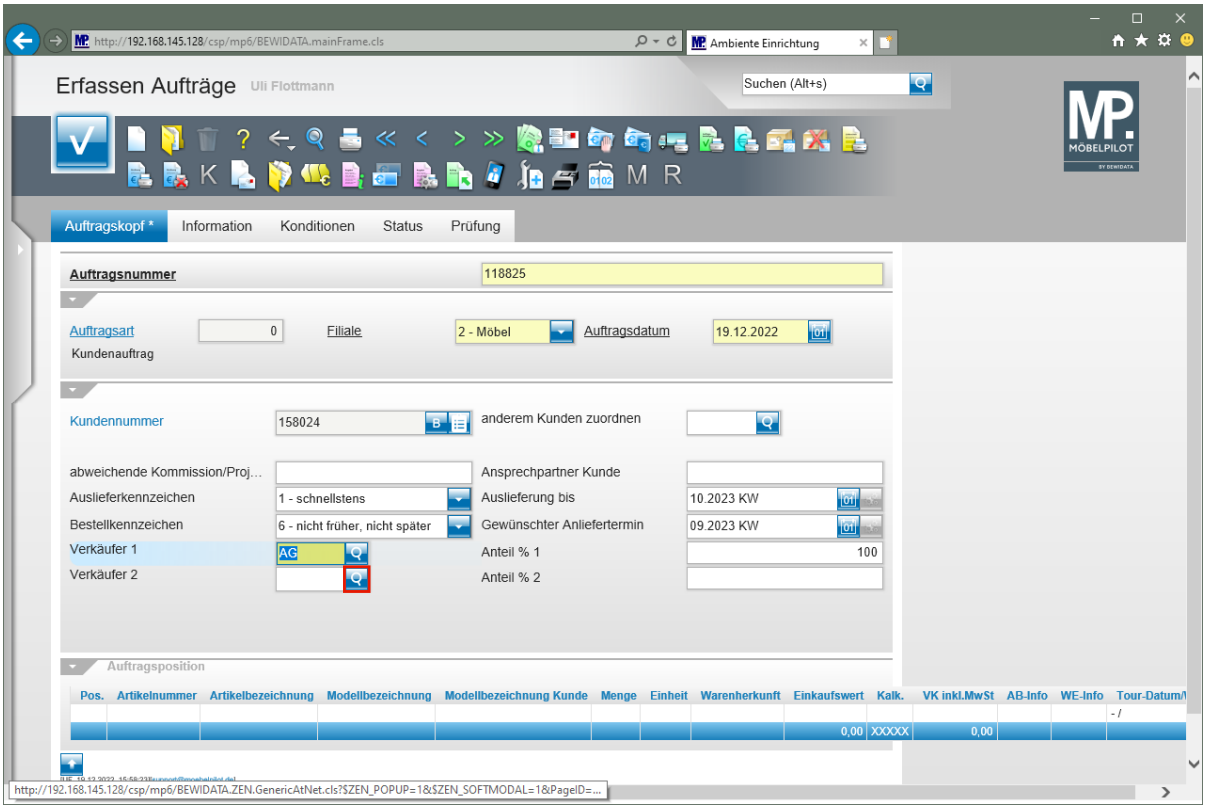

MÖBELPILOT hat nun für Statistiken und Provisionsabrechnungen festgelegt, dass dem Mitarbeiter aus dem Feld *"Verkäufer 1"* zunächst 100% Umsatzanteil angerechnet werden

Klicken Sie im Auswahlfeld **Verkäufer 2** auf die Schaltfläche **Suchen**.

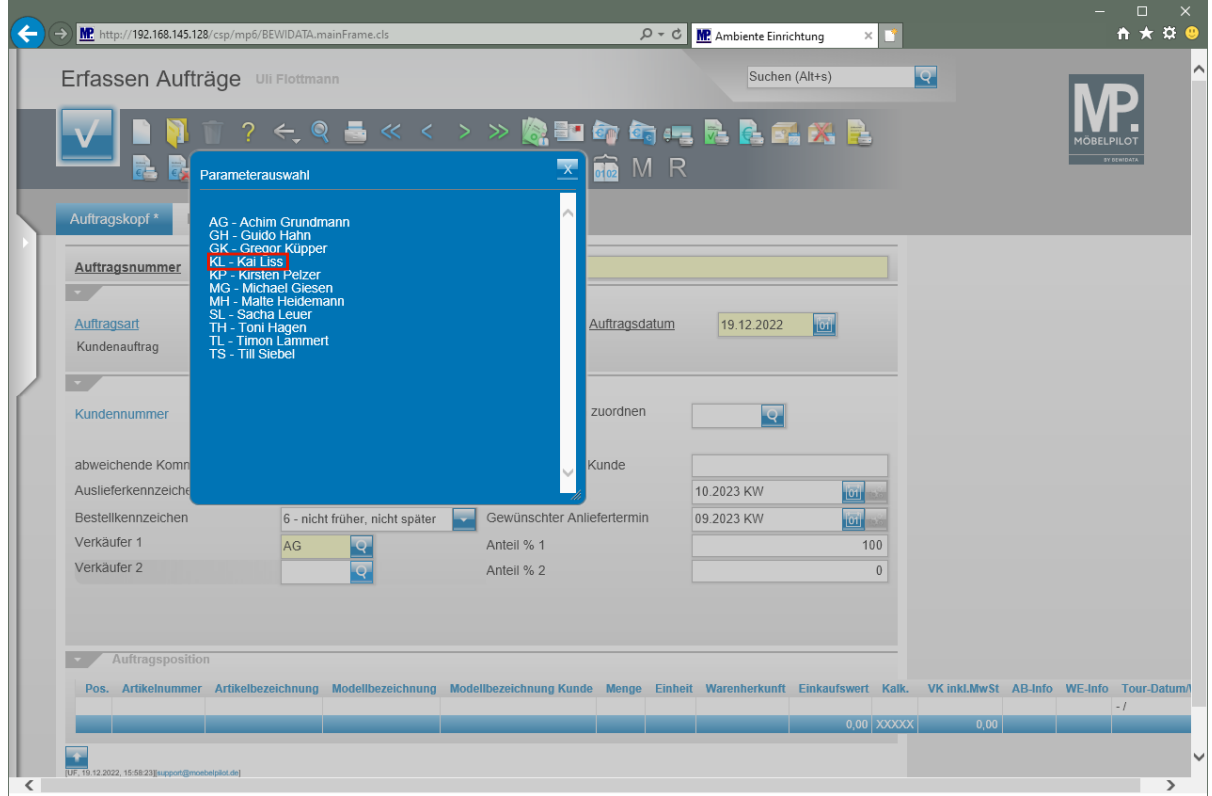

Klicken Sie auf den Listeneintrag **KL - Kai Liss**.

 $\bigodot$ 

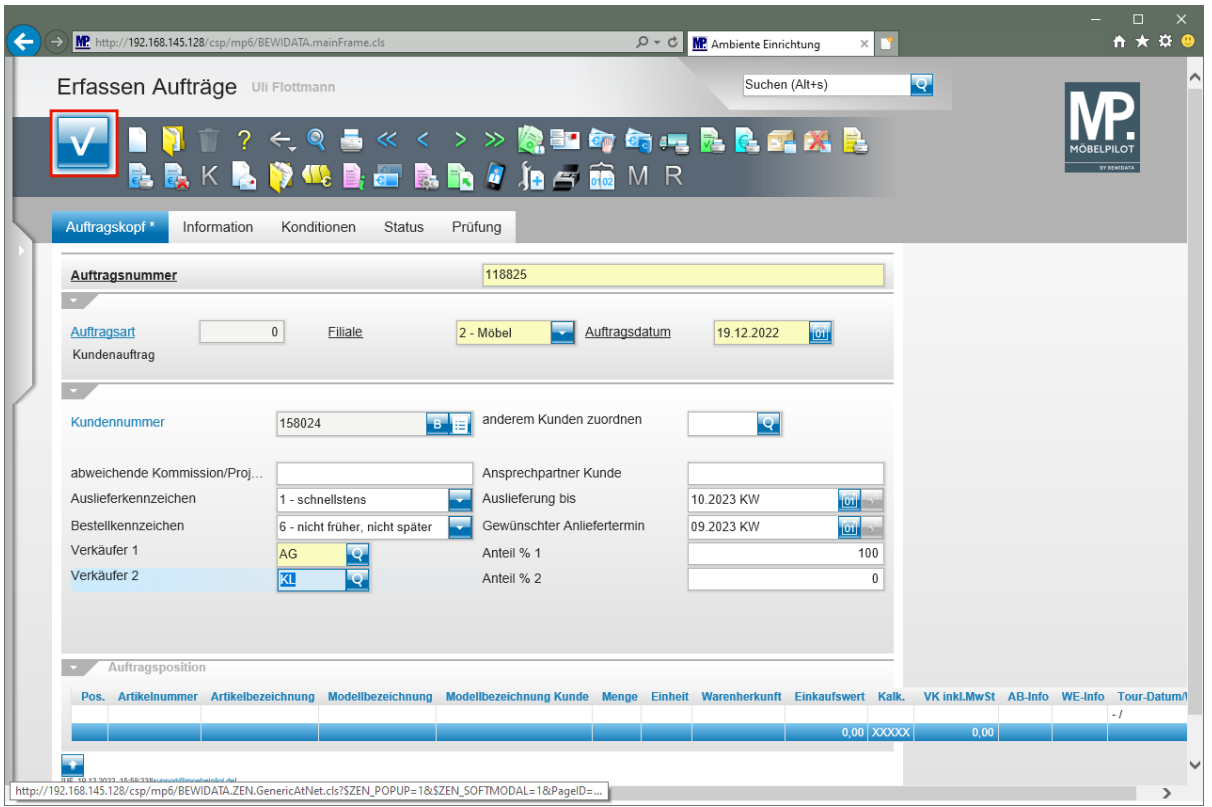

Obwohl es an dieser Stelle noch nicht erforderlich ist, klicken Sie bitte jetzt auf die Schaltfläche **Speichern**.

> Nach der Aktion *"Speichern"* teilt MÖBELPILOT den Umsatzanteil zu je 50% auf die beiden Mitarbeiter auf. Diese Berechnung kann manuell geändert werden. Hierbei ist zu beachten, dass diese Vorgaben letztendlich auch in den Positionen stehen. Sind sie dort erst einmal gespeichert, so müssen sie auch in den Positionen geändert werden. Berechtigte AnwenderInnen können hierfür den Button *"Auftragsdaten in Positionen ändern"* nutzen.

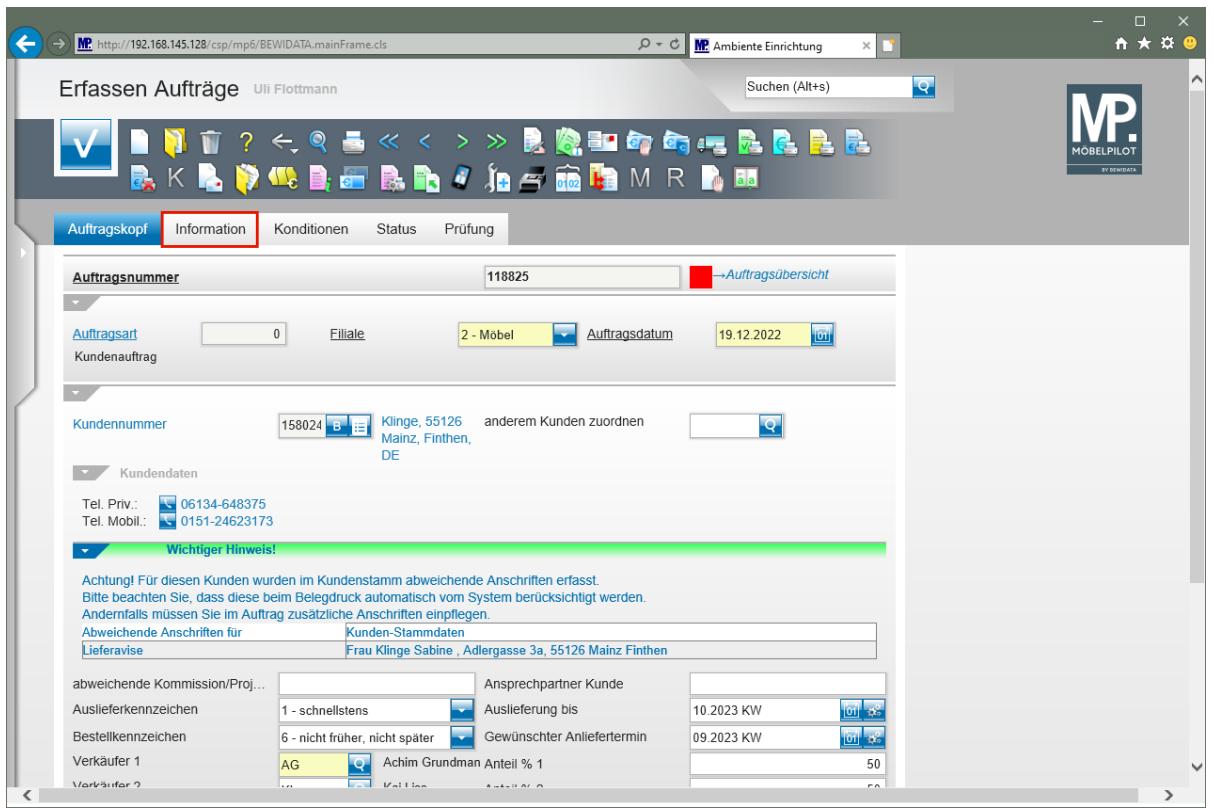

Klicken Sie auf die Registerkarte **Information**.

MÖBELPILOT blendet, neben der ggf. vom System eingepflegten Auftragsnummer, nun weitere Informationen ein. Unter der Rubrik "Kundendaten" werden alle im Kundenstamm hinterlegten Rufnummern des Kunden angezeigt. Wurden im Kunden-Stammblatt zusätzliche Anschriften erfasst, dann beachten Sie bitte den entsprechenden Hinweis. Besondere Beachtung sollten Sie ggf. erfassten *"abweichenden Lieferanschriften"* widmen.

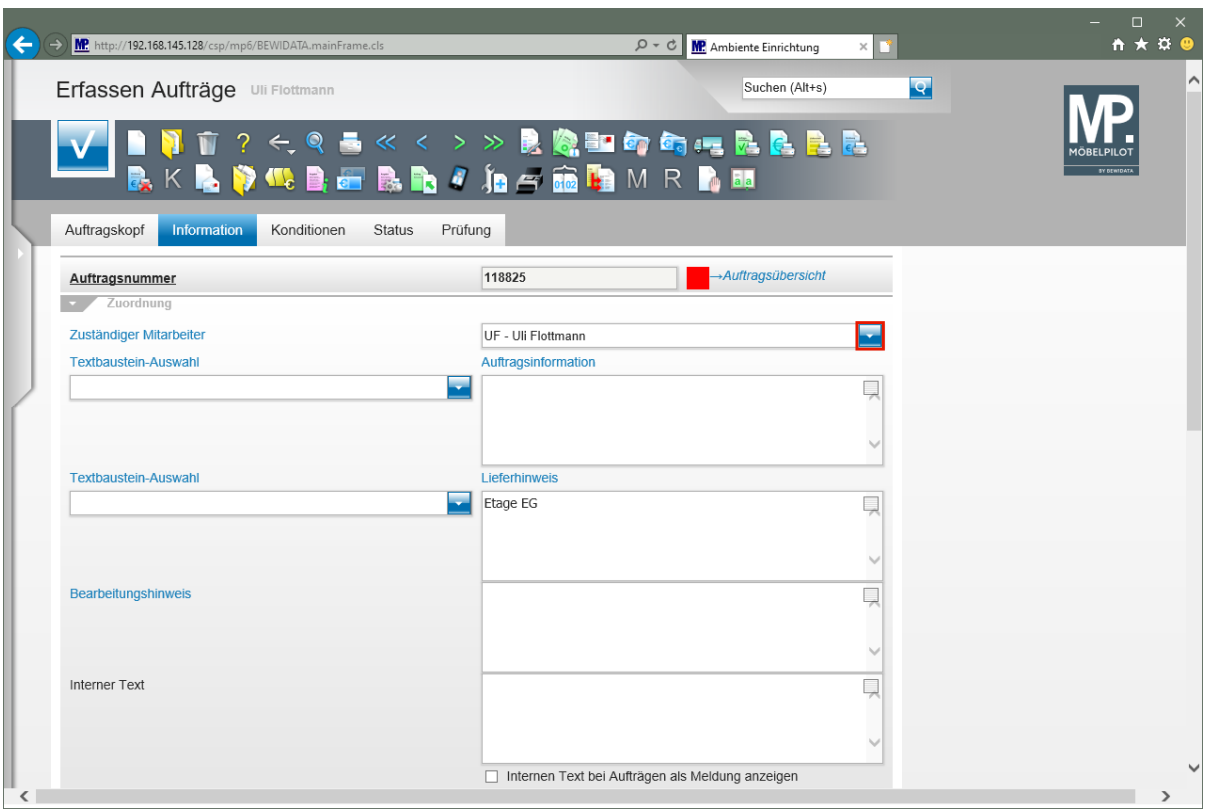

 $\blacksquare$ Wollen Sie auf Belegen neben dem Verkäufer auch einen weiteren Ansprechpartner (Sachbearbeiter) mit angeben, dann pflegen Sie diesen, wie nachfolgend beschrieben, ein.

Klicken Sie im Feld **Zuständiger Mitarbeiter** auf die Schaltfläche **Öffnen**.

In diesem Teil des Formulars finden Sie Eingabefelder, die für weitere Abläufe des Auftrages wichtig sein können. Wollen Sie beispielsweise Hinweise für das Auslieferungspersonal einpflegen, die dann auch auf den Lieferpapieren gedruckt werden, dann hinterlegen Sie diese Informationen einfach im Feld *"Lieferhinweis".* Wiederkehrende Texte können auch als Textbausteine hinterlegt und dann bei Bedarf mit Hilfe der *"Textbaustein-Auswahl"* in den Feldern *"Auftragsinformation"* und *"Lieferhinweis"* aktiviert werden*.*

Die Funktionsbeschreibung aller Felder finden Sie wie immer in der entsprechenden Online-Dokumentation,

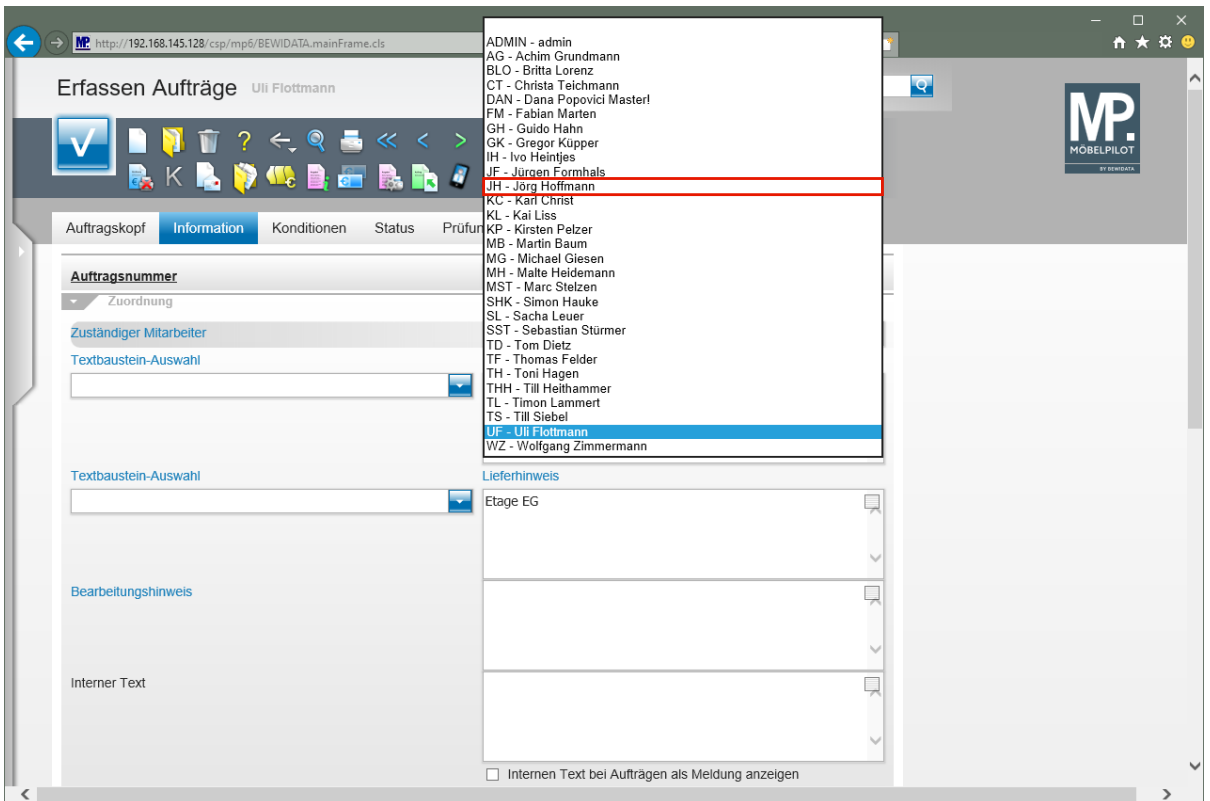

Klicken Sie auf den Listeneintrag **JH - Jörg Hoffmann**.

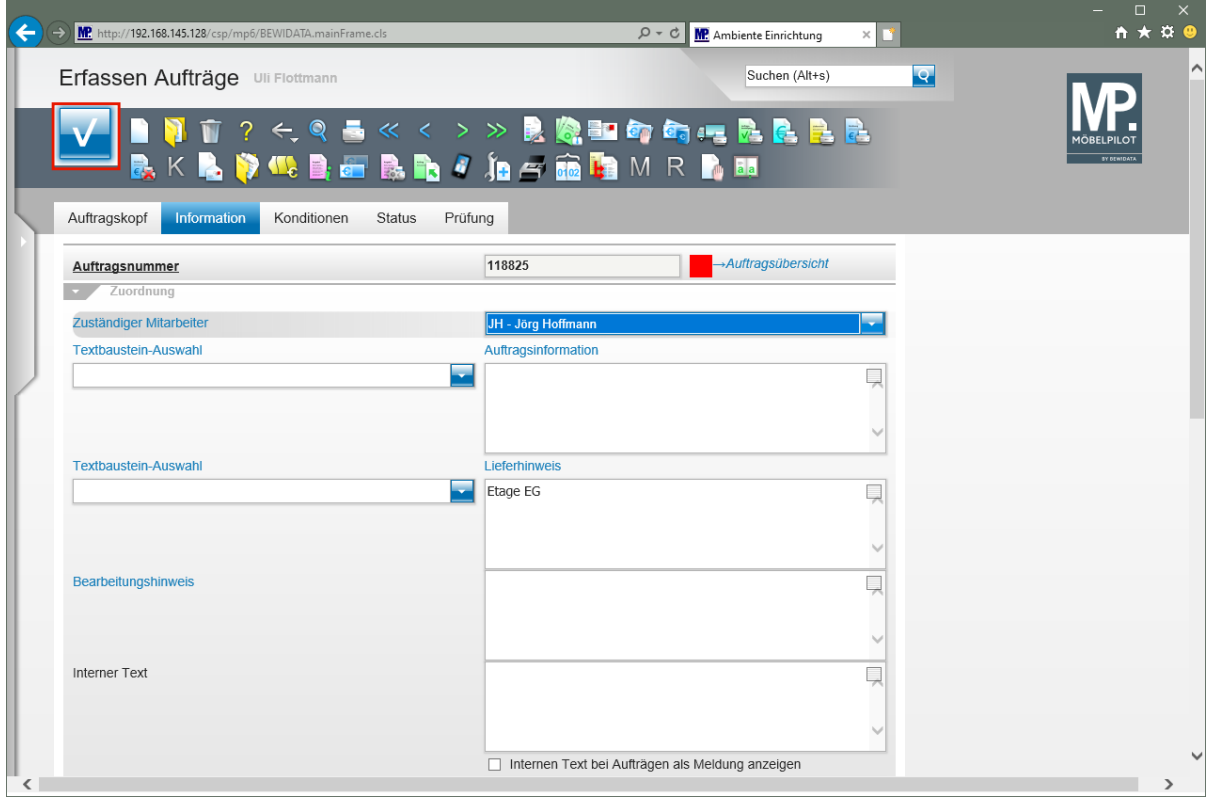

Klicken Sie auf die Schaltfläche **Speichern**.

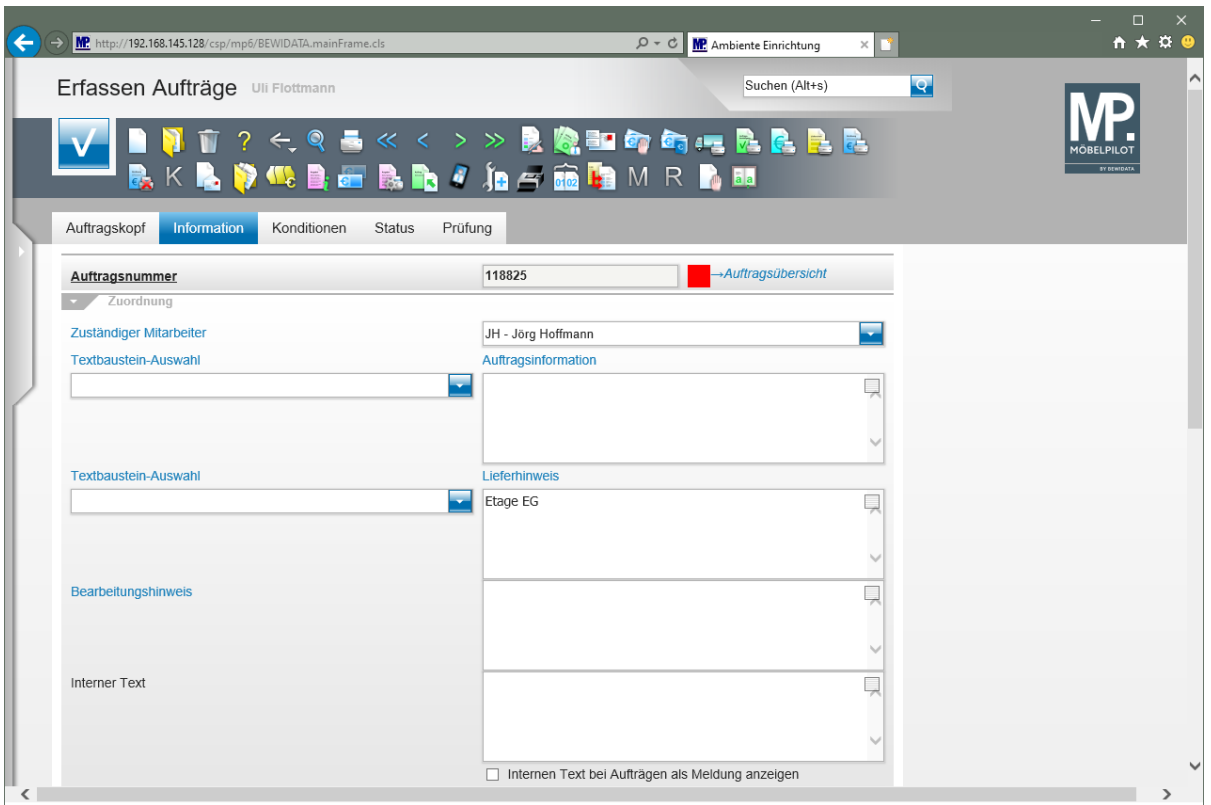